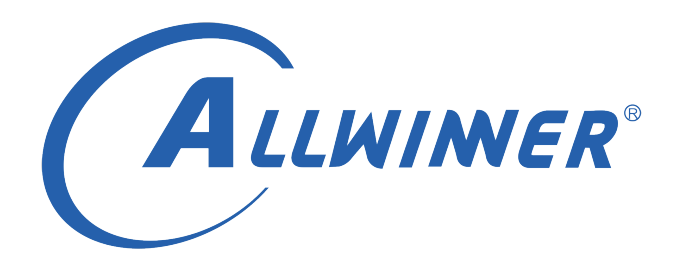

# **Tina Linux 多媒体解码 开发指南**

**版本号: 1.2 发布日期: 2021.04.06**

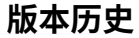

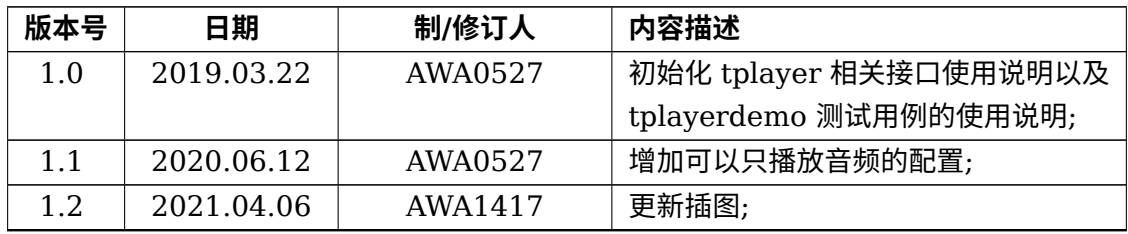

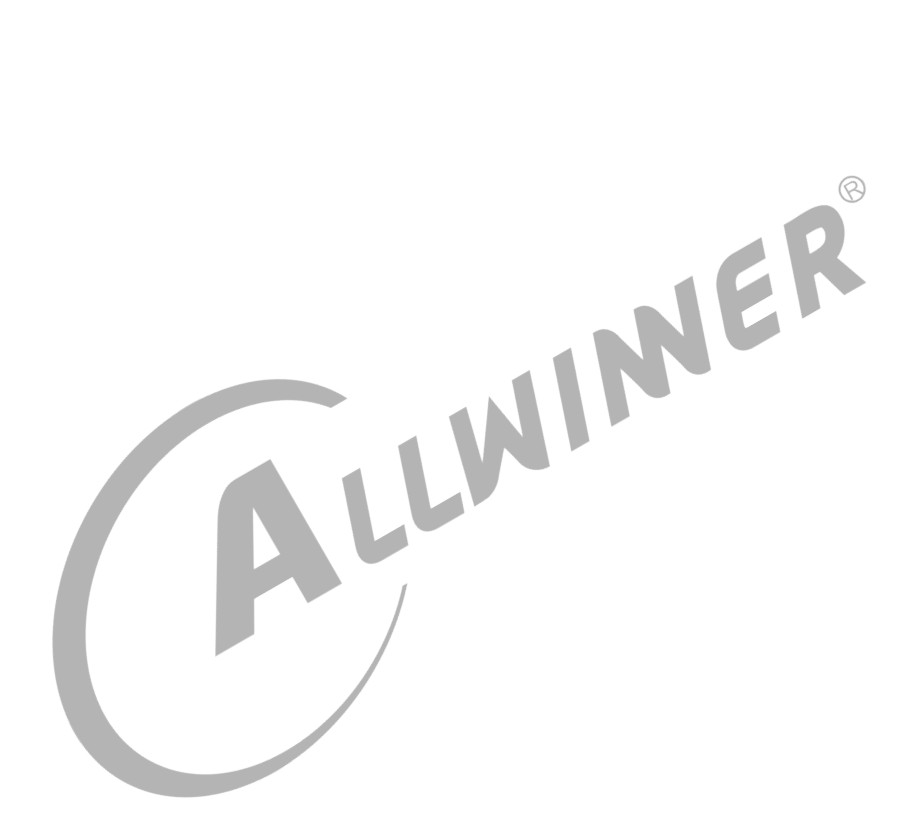

#### **目 录**

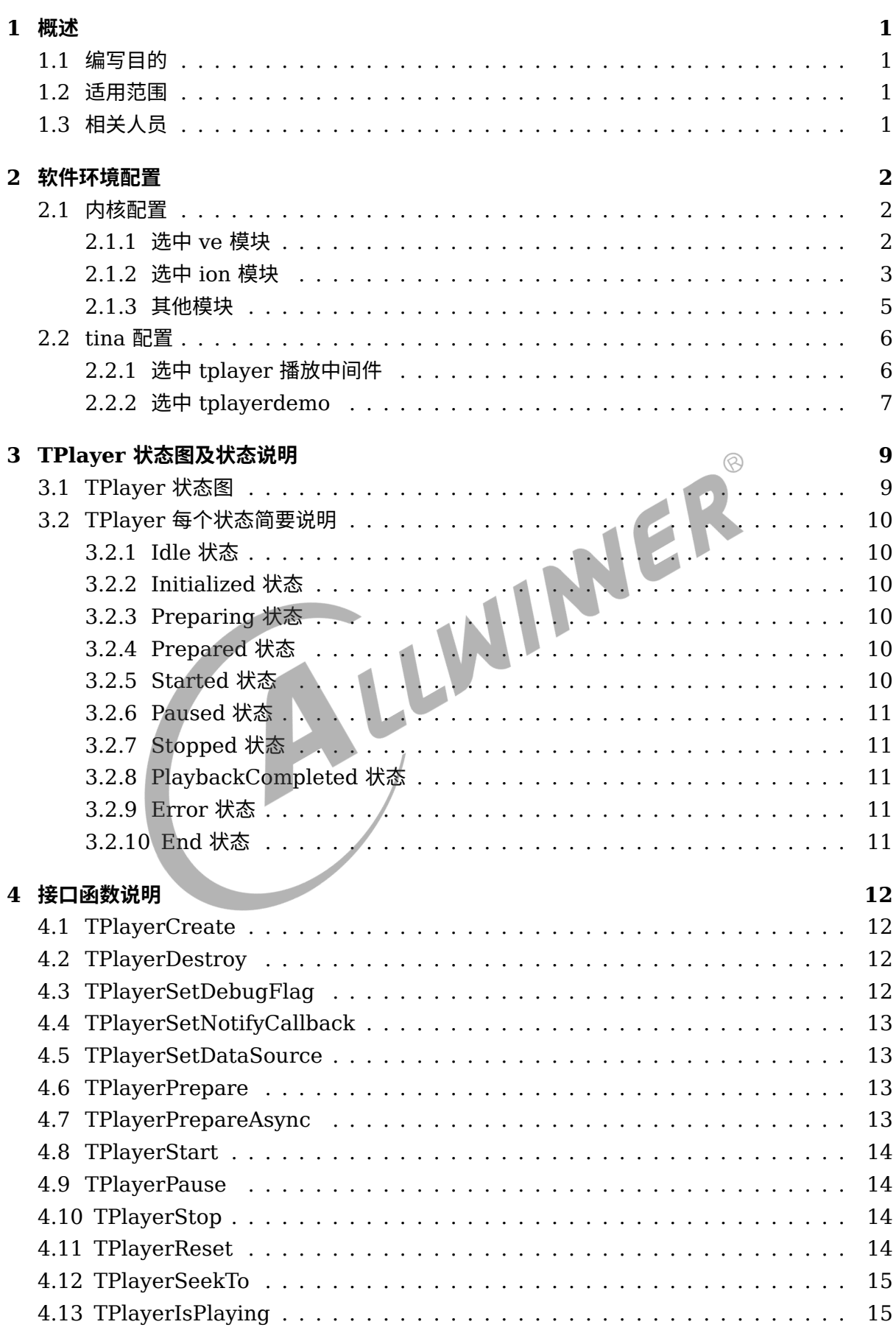

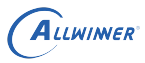

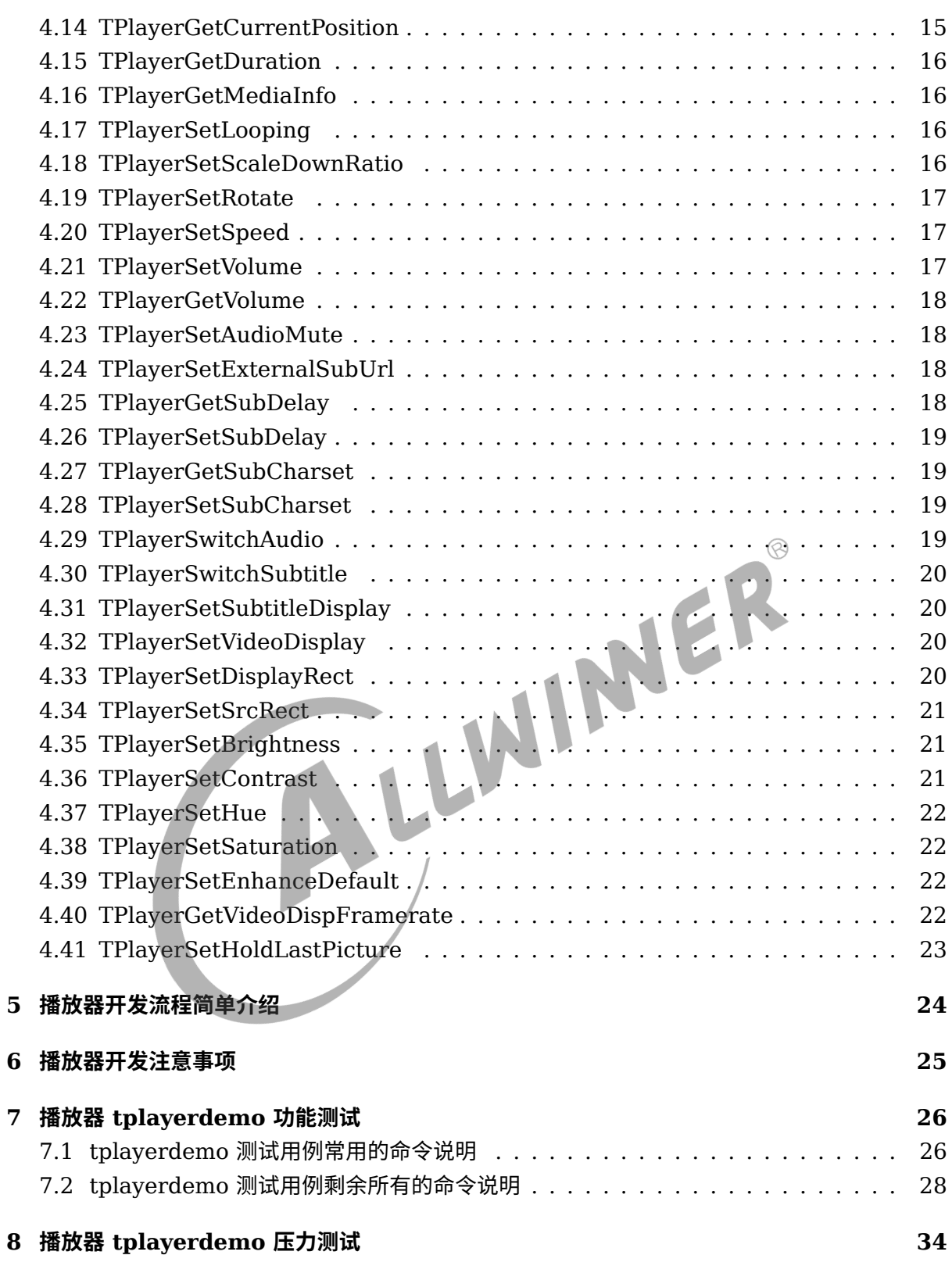

#### 插 图

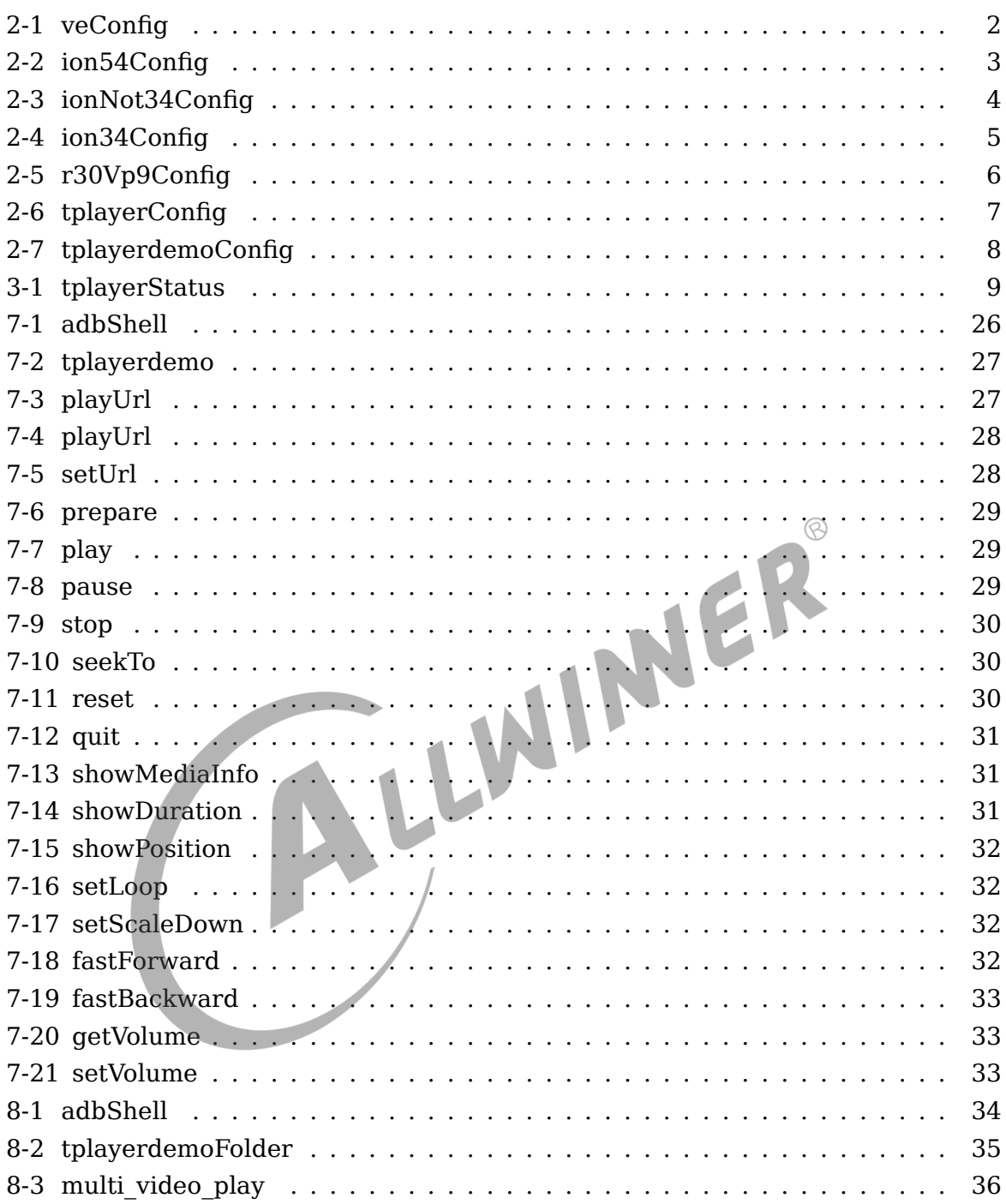

 $\circledR$ 

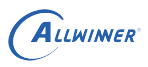

## <span id="page-5-0"></span>概述

#### <span id="page-5-1"></span>1.1 编写目的

此文档说明从 tina3.0 开始之后的平台,如何使用 TPlayer 的接口来开发播放器应用程序,方便 播放器开发人员快速正确地开发,以及播放器测试人员如何根据该文档对 tplayer 播放器进行验 证测试。

#### <span id="page-5-2"></span>1.2 适用范围

本文档目前只适用于 tina3.0 之后的平台。硬件平台, 如 R16、R18、R58、R328、R329、<br>R818、T113、MR813、D1 等均适用。<br>1.3 相关人员 R818、T113、MR813、D1 等均适用。

#### <span id="page-5-3"></span>1.3 相关人员

tina3.0 之后的平台, tplayer 播放器开发和测试人员。

 $\circledcirc$ 

NER

# <span id="page-6-0"></span>2 软件环境配置

#### <span id="page-6-1"></span>2.1 内核配置

在 tina 的根目录执行 make kernel\_menuconfig。

#### 说明

**没有** *ve* **模块的芯片** *(***如:***R328***、***R329)* **平台不需要进行内核配置。**

#### <span id="page-6-2"></span>2.1.1 选中 ve 模块

Device Drivers -->Multimedia support -->sunxi video encoder and decoder support

如下图所示:

<span id="page-6-3"></span>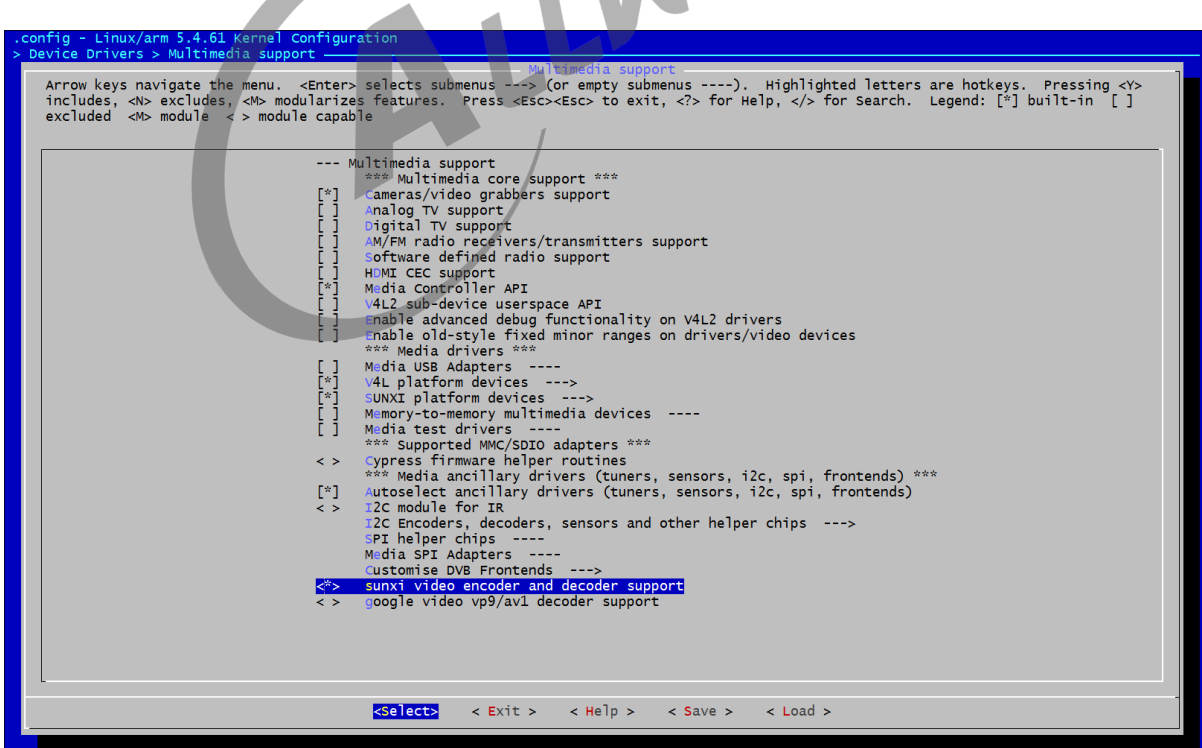

#### 图 2-1: veConfig

#### <span id="page-7-0"></span>2.1.2 选中 ion 模块

linux5.4 内核:

```
Device Drivers-->Staging drivers-->Android-->Ion Memory Manager-->Ion system heap
                                                   -->Ion CMA heap support
```
如下图所示:

<span id="page-7-1"></span>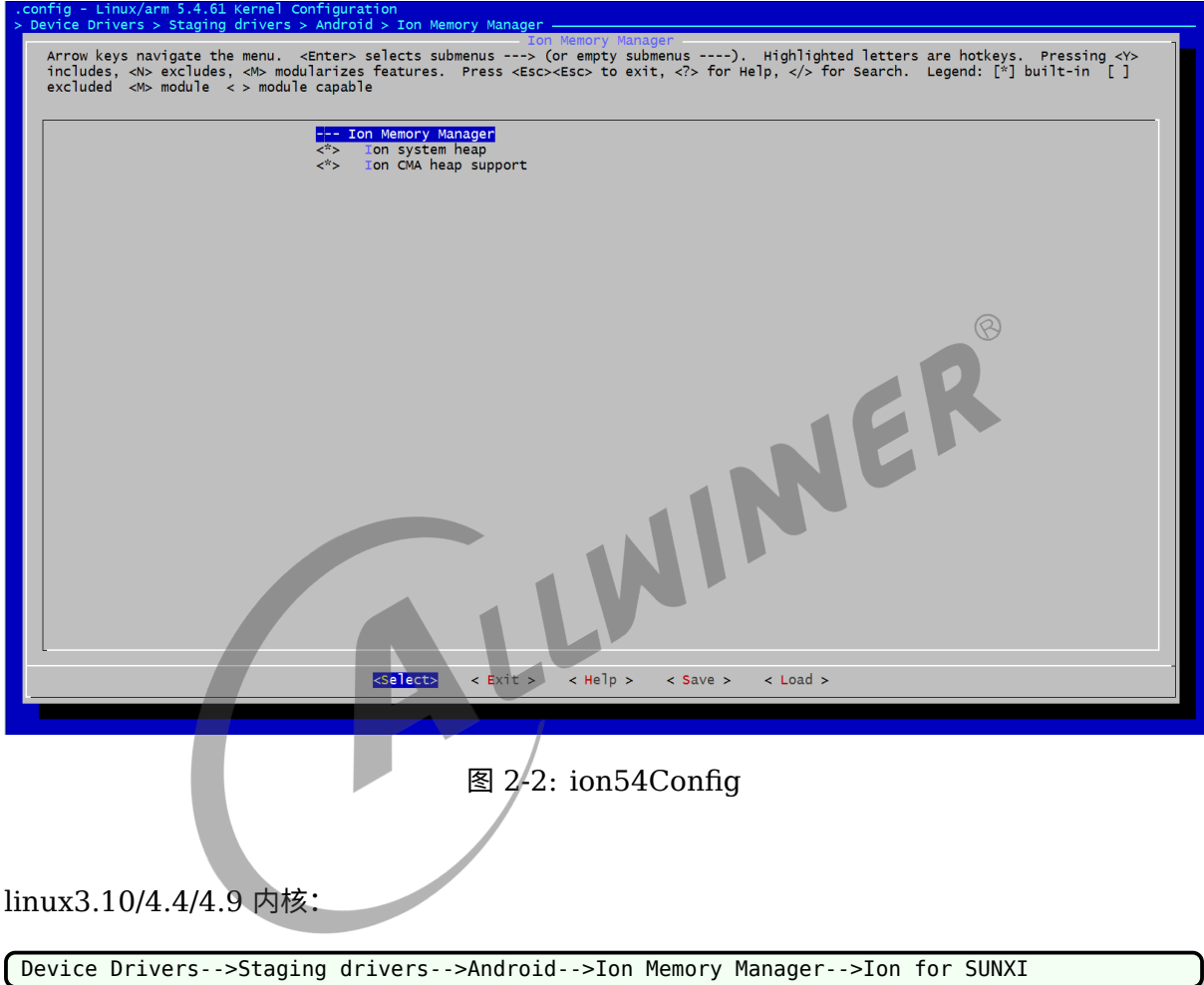

如下图所示:

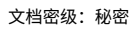

<span id="page-8-0"></span>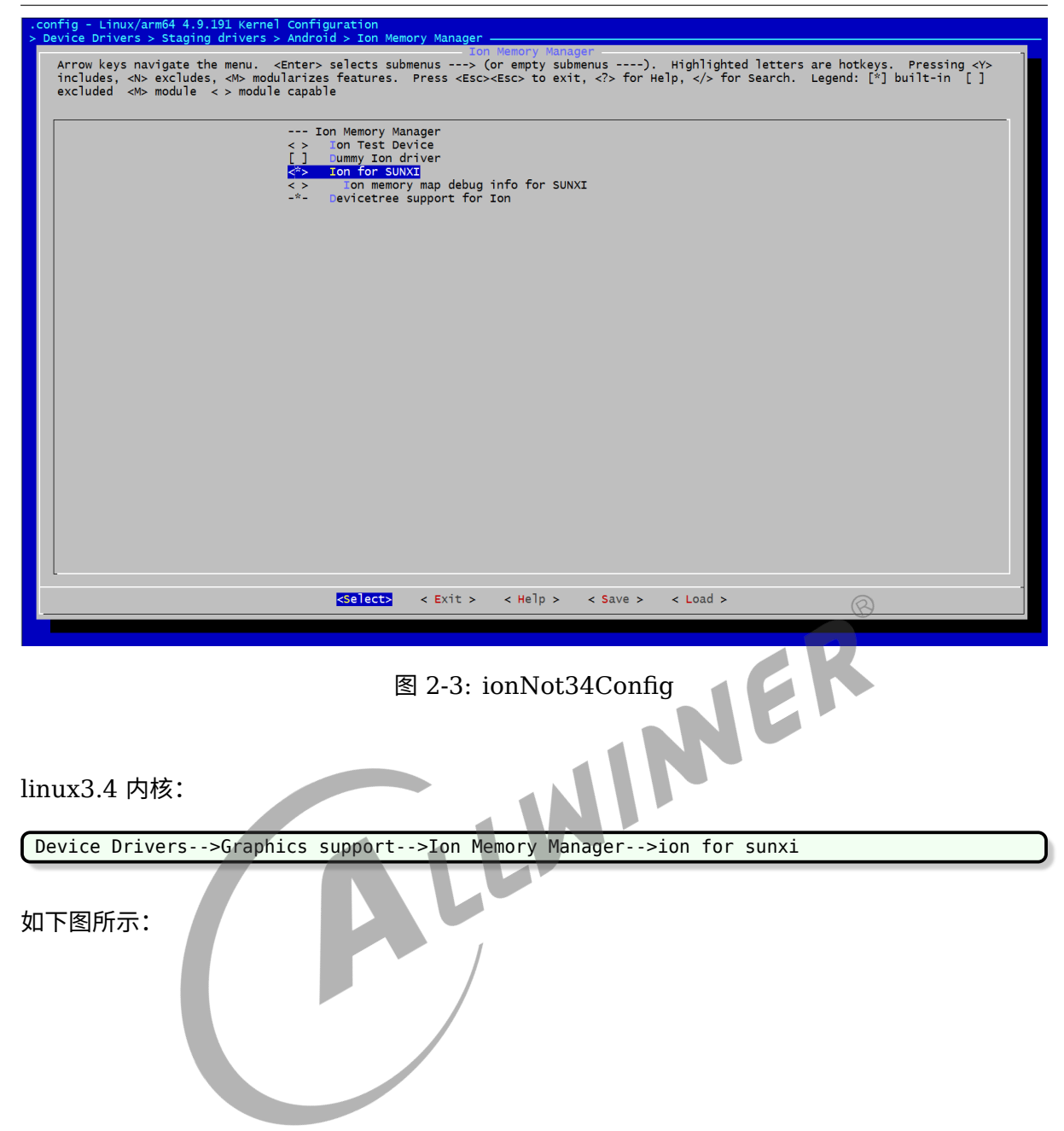

ALLWINER

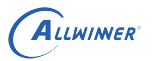

<span id="page-9-1"></span><span id="page-9-0"></span>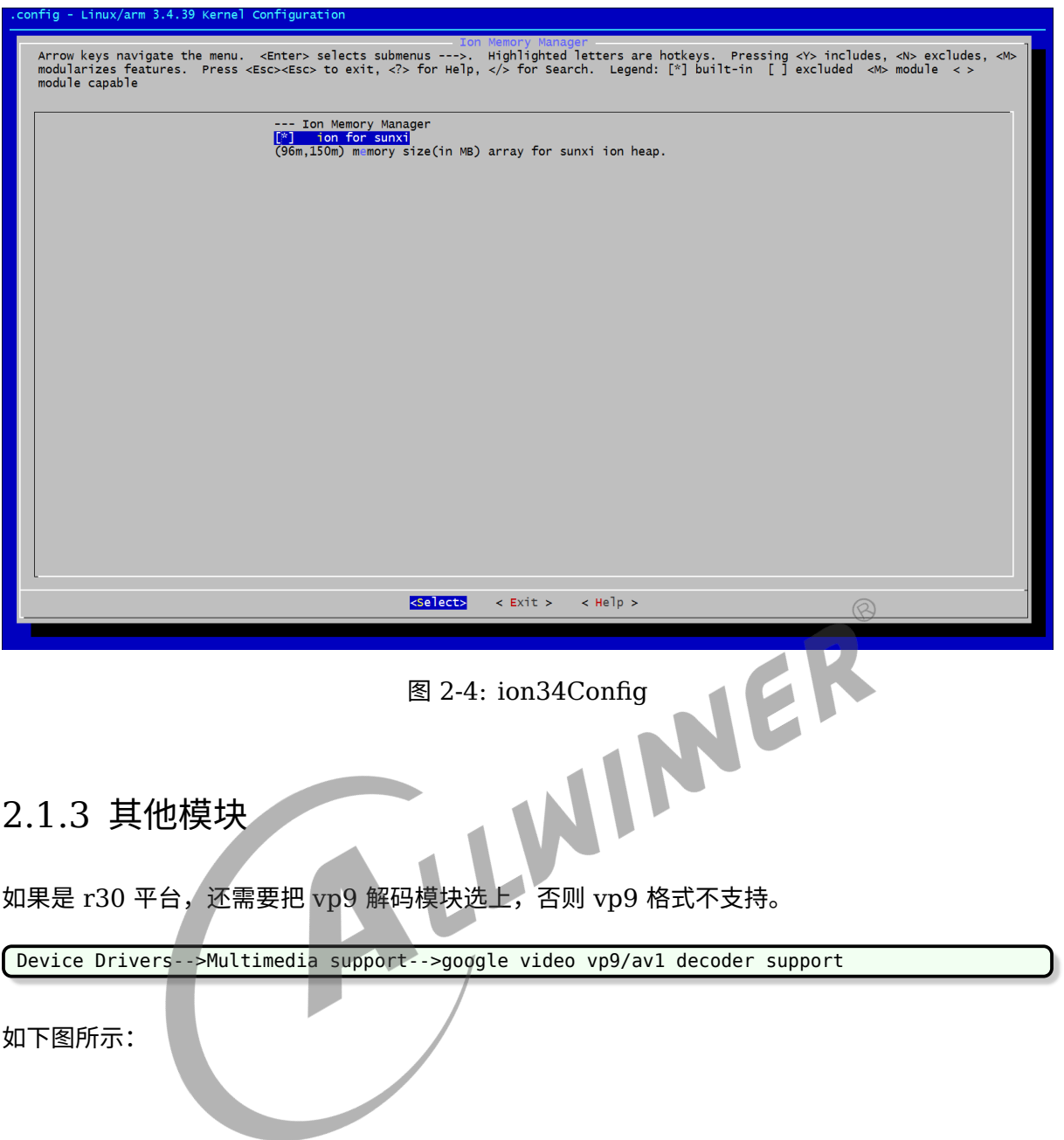

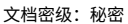

<span id="page-10-2"></span>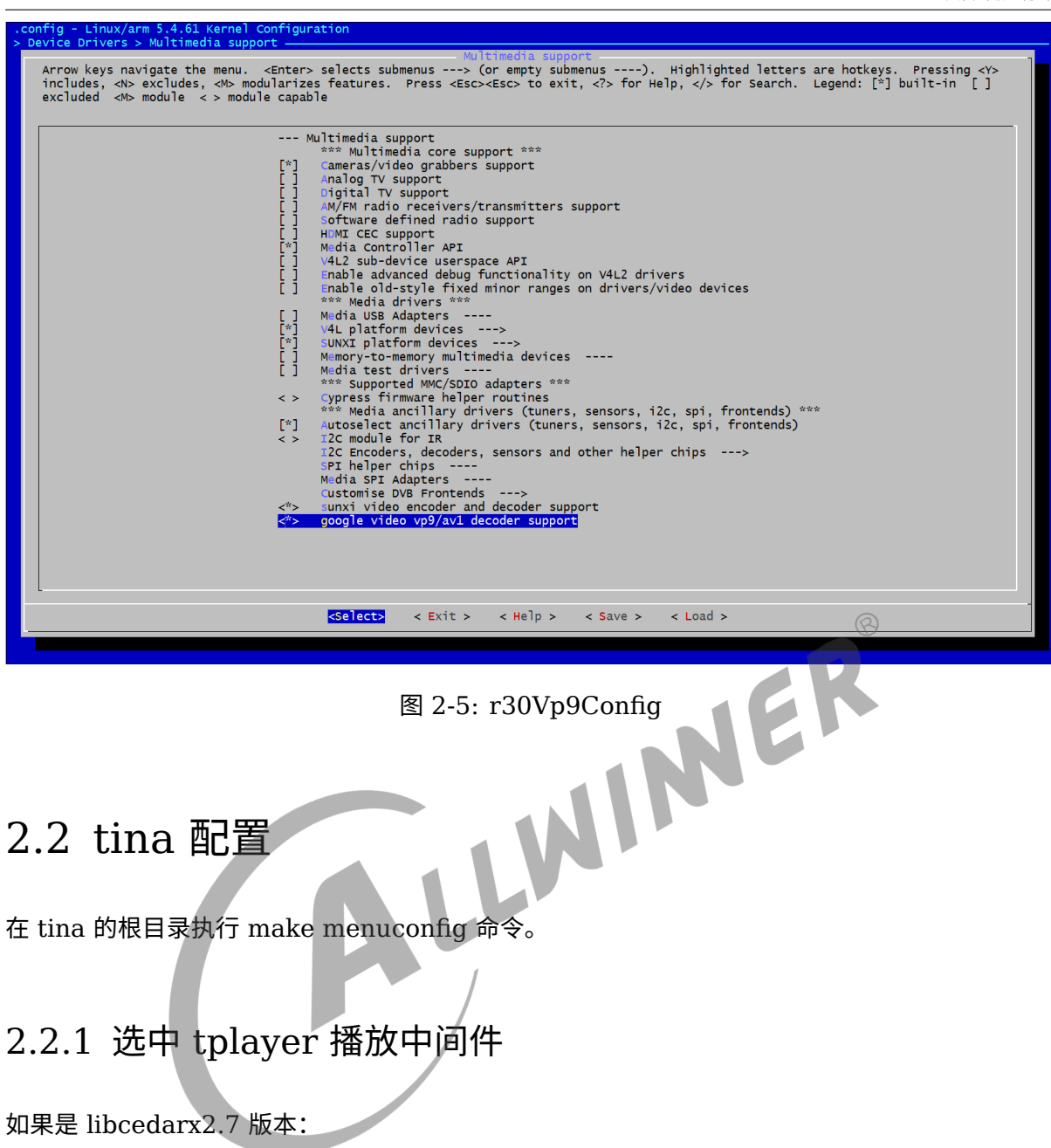

<span id="page-10-1"></span><span id="page-10-0"></span>Allwinner-->libcedarx2.7-->Select cedarx configuration options-->Select tplayer middleware

如果是 libcedarx2.8 版本:

Allwinner-->libcedarx-->Select cedarx configuration options-->Select tplayer middleware

如下图所示:

ALLWINER

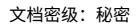

<span id="page-11-1"></span>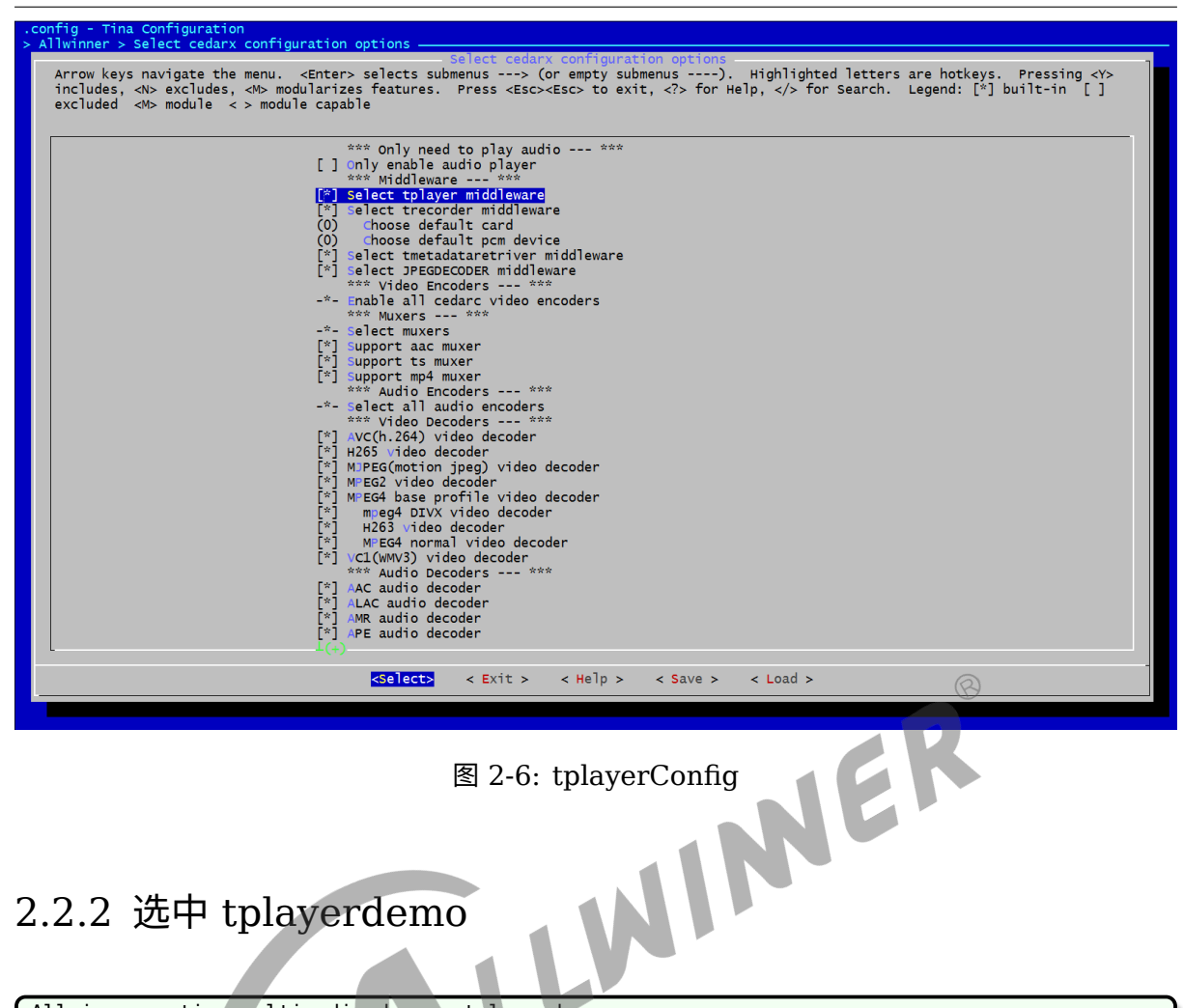

<span id="page-11-0"></span>2.2.2 选中 tplayerdemo

ALLWINER

Allwinner-->tina\_multimedia\_demo-->tplayerdemo

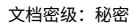

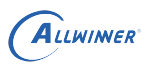

<span id="page-12-0"></span>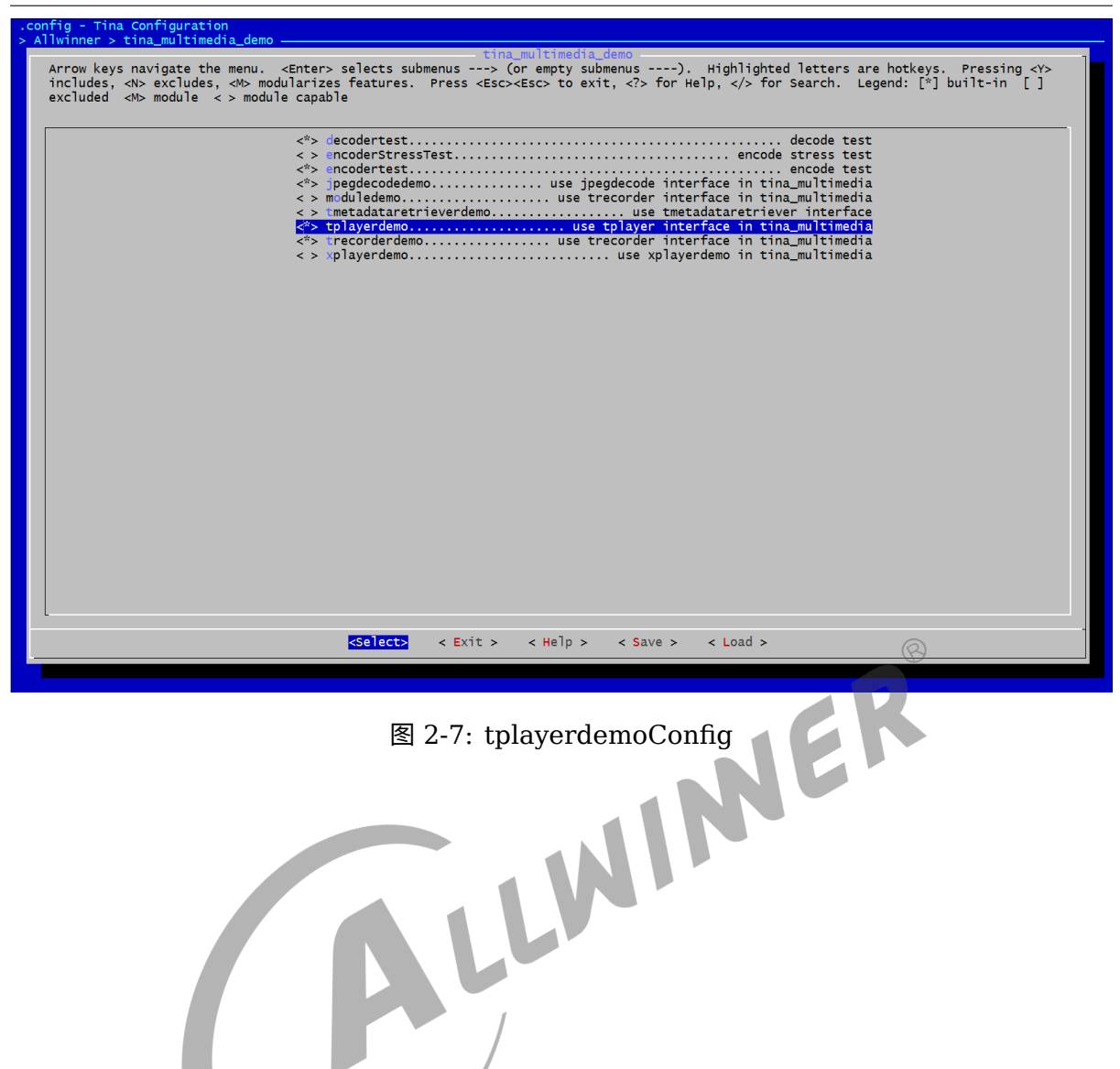

# <span id="page-13-0"></span>3 TPlayer 状态图及状态说明

## <span id="page-13-1"></span>3.1 TPlayer 状态图

<span id="page-13-2"></span>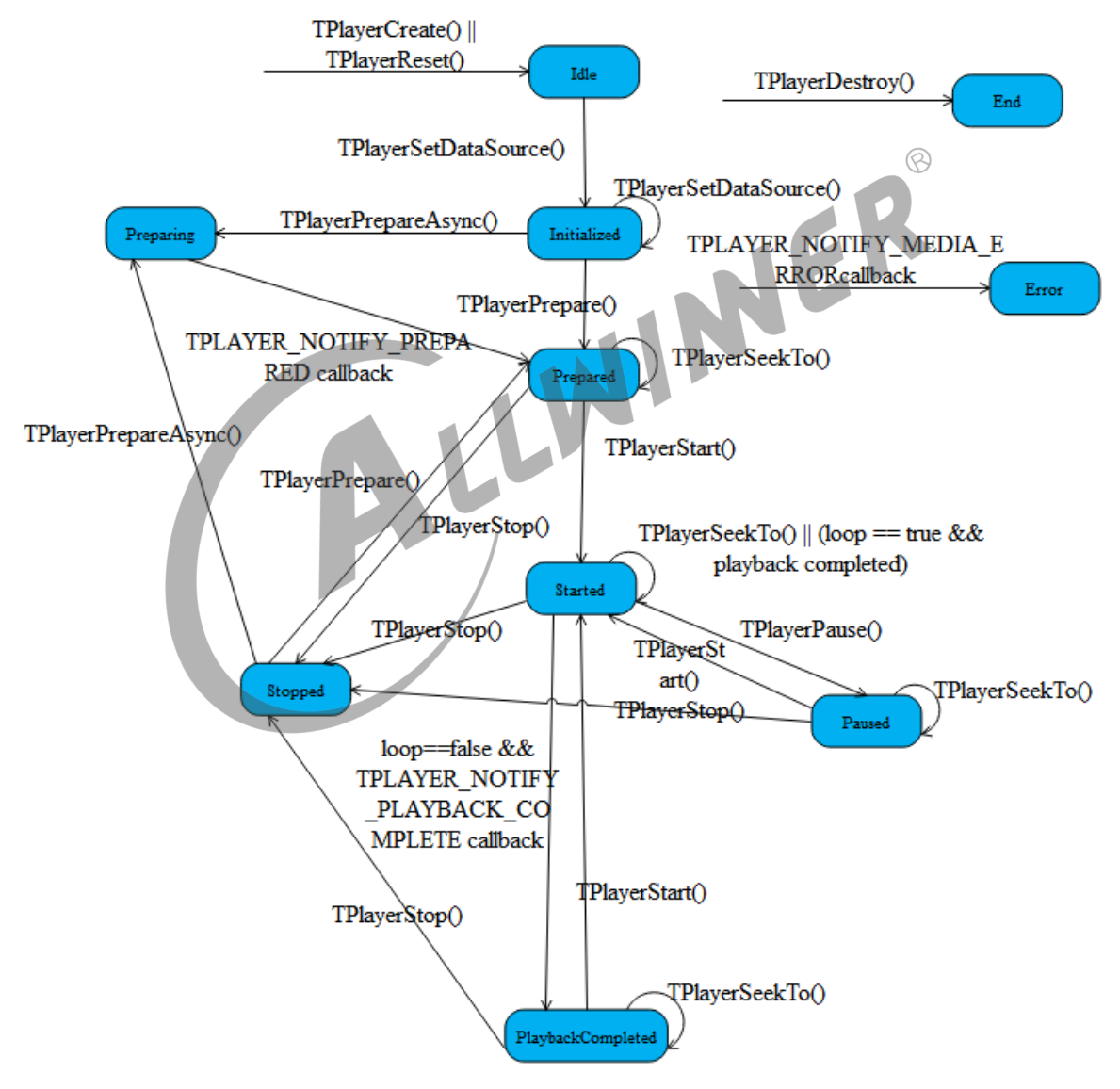

TPlayer播放器状态图

图 3-1: tplayerStatus

这张状态转换图清晰地描述了 TPlayer 的各个状态,也列举了主要方法的调用时序,每种方法只 能在一些特定的状态下使用,否则会出错。另外,只有在 Prepared、Started、Paused、PlaybackCompleted 这四种状态下可以进行 TPlayerSeekTo() 操作,并且 TPlayerSeekTo() 之 后,状态不变。

#### <span id="page-14-0"></span>3.2 TPlayer 每个状态简要说明

#### <span id="page-14-1"></span>3.2.1 Idle 状态

Idle 状态:当调用 TPlayerCreate() 创建一个 TPlayer 或者调用了其 TPlayerReset() 方法 时,TPlayer 处于 idle 状态。

#### <span id="page-14-2"></span>3.2.2 Initialized 状态

这个状态比较简单,调用 TPlayerSetDataSource() 方法就进入 Initialized 状态,表示此时要<br>播放的文件已经设置好了。<br>3.2.3 Preparing 状态 播放的文件已经设置好了。

#### <span id="page-14-3"></span>3.2.3 Preparing 状态

调用 TPlayerPrepare() 函数还没返回或者是调用 TPlayerPrepareAsync() 并且还没收到 TPLAYER\_NOTIFY\_PREPARED 这个回调消息的时候就处于 Preparing 状态。

#### <span id="page-14-4"></span>3.2.4 Prepared 状态

调用 TPlayerPrepare() 函数已经返回或者是调用 TPlayerPrepareAsync() 并且已经收到 TPLAYER\_NOTIFY\_PREPARED 这个回调消息之后的状态就处于 Prepared 状态。在这个状 态下说明所有的资源都已经就绪了,调用 TPlayerStart() 函数就可以播放了。

#### <span id="page-14-5"></span>3.2.5 Started 状态

TPlayer 一旦 prepare 完成, 就可以调用 TPlayerStart() 方法, 这样 TPlayer 就处于 Started 状态,这表明 TPlayer 正在播放文件过程中。可以使用 TPlayerIsPlaying() 测试 TPlayer 是否 处于了 Started 状态。如果播放完毕,而又设置了循环播放,则 TPlayer 仍然会处于 Started 状态。

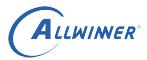

#### <span id="page-15-0"></span>3.2.6 Paused 状态

Started 状态下可以调用 TPlayerPause() 方法暂停 TPlayer,从而进入 Paused 状态, TPlayer 暂停后再次调用 TPlayerStart() 则可以继续 TPlayer 的播放,转到 Started 状态。

#### <span id="page-15-1"></span>3.2.7 Stopped 状态

Started 或者 Paused 状态下均可调用 TPlayerStop() 停止 TPlayer,而处于 Stop 状态的 TPlayer 要想重新播放,需要通过 TPlayerPrepareAsync() 和 TPlayerPrepare() 回到先前的 Prepared 状态重新开始才可以。

#### <span id="page-15-2"></span>3.2.8 PlaybackCompleted 状态

 $\otimes$ 文件正常播放完毕,而又没有设置循环播放的话就进入该状态,并且会通过 TPLAYER\_NOTIFY\_PLAYBACK\_COMPLETE 这个消息回调给应用。此时可以调用 TPlayerStart() 方法重新从头播放文件, 也可以 TPlayerStop() 停止 TPlayer, 或者也可以 TPlayer<br>SeekTo() 来重新定位播放位置。<br>3.2.9 Error 状态 erSeekTo() 来重新定位播放位置。

#### <span id="page-15-3"></span>3.2.9 Error 状态

由于某种原因 TPlayer 出现了错误, 就会进入该状态, 并且会通过 TPLAYER\_NOTIFY\_MEDIA\_ERROR 这个消息回调给应用。如果 TPlayer 进入了 Error 状 态,可以通过调用 TPlayerReset() 来恢复,使得 TPlayer 重新返回到 Idle 状态。

#### <span id="page-15-4"></span>3.2.10 End 状态

通过 TPlayerDestroy() 的方法可以进入 End 状态, 只要 TPlayer 不再被使用, 就应当尽快将 其 destroy 掉。

# <span id="page-16-0"></span>接口函数说明

#### <span id="page-16-1"></span>4.1 TPlayerCreate

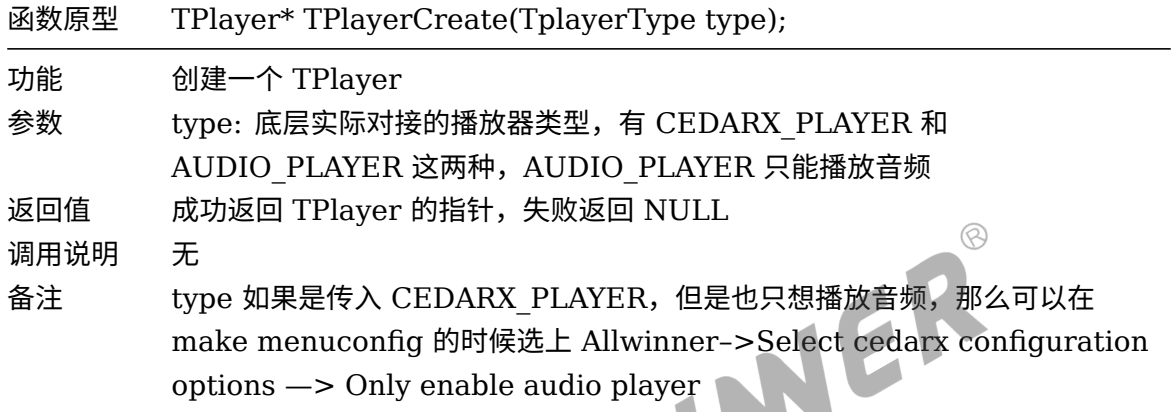

#### <span id="page-16-2"></span>4.2 TPlayerDestroy

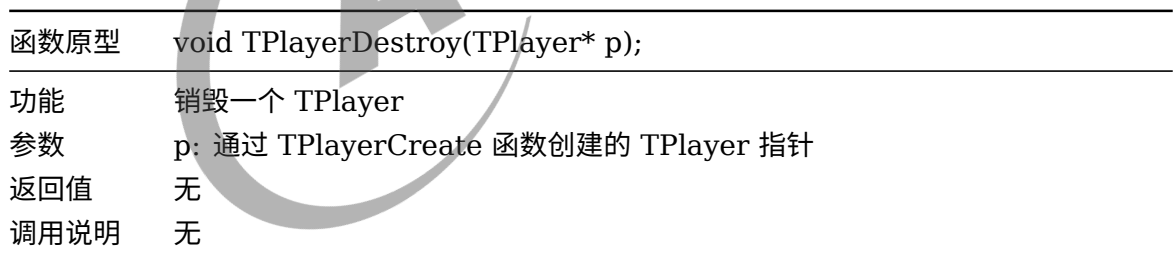

#### <span id="page-16-3"></span>4.3 TPlayerSetDebugFlag

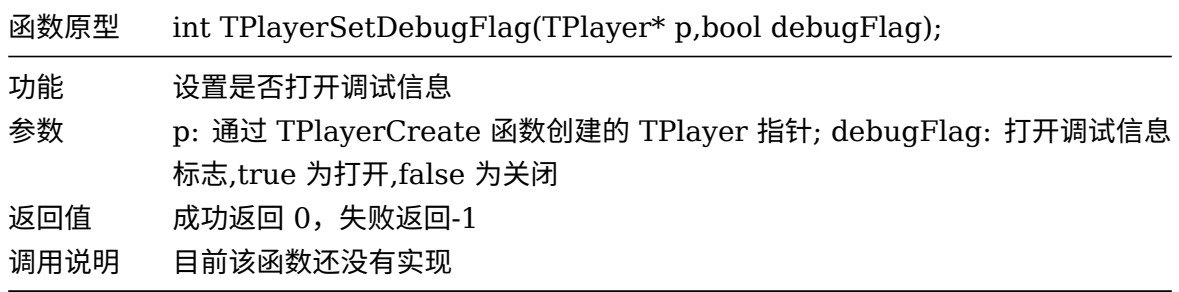

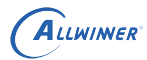

#### <span id="page-17-0"></span>4.4 TPlayerSetNotifyCallback

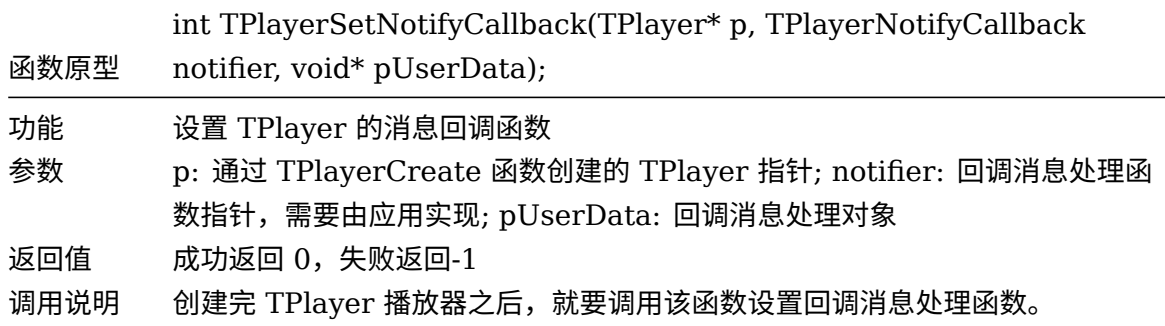

#### <span id="page-17-1"></span>4.5 TPlayerSetDataSource

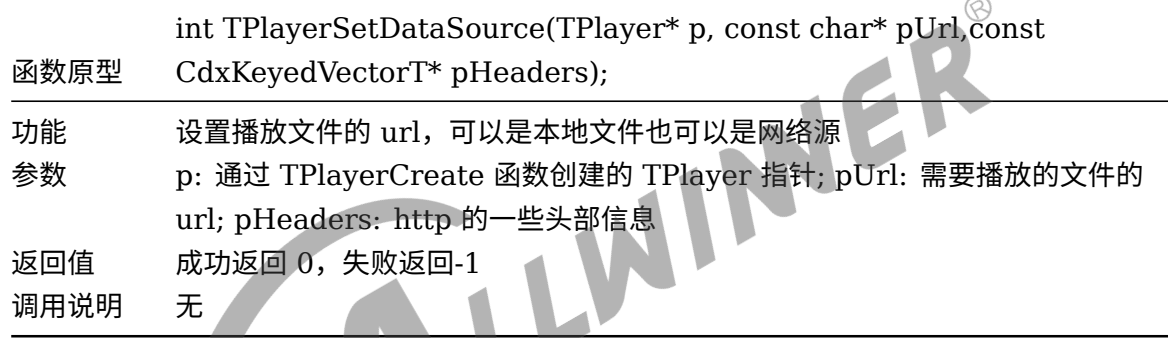

# <span id="page-17-2"></span>4.6 TPlayerPrepare

![](_page_17_Picture_214.jpeg)

### <span id="page-17-3"></span>4.7 TPlayerPrepareAsync

![](_page_17_Picture_215.jpeg)

![](_page_18_Picture_175.jpeg)

### <span id="page-18-0"></span>4.8 TPlayerStart

![](_page_18_Picture_176.jpeg)

#### <span id="page-18-1"></span>4.9 TPlayerPause

![](_page_18_Picture_177.jpeg)

## <span id="page-18-2"></span>4.10 TPlayerStop

![](_page_18_Picture_178.jpeg)

## <span id="page-18-3"></span>4.11 TPlayerReset

![](_page_19_Picture_207.jpeg)

#### <span id="page-19-0"></span>4.12 TPlayerSeekTo

![](_page_19_Picture_208.jpeg)

# <span id="page-19-1"></span>4.13 TPlayerIsPlaying

![](_page_19_Picture_209.jpeg)

#### <span id="page-19-2"></span>4.14 TPlayerGetCurrentPosition

![](_page_19_Picture_210.jpeg)

#### <span id="page-20-0"></span>4.15 TPlayerGetDuration

![](_page_20_Picture_197.jpeg)

## <span id="page-20-1"></span>4.16 TPlayerGetMediaInfo

![](_page_20_Picture_198.jpeg)

#### <span id="page-20-2"></span>4.17 TPlayerSetLooping

![](_page_20_Picture_199.jpeg)

### <span id="page-20-3"></span>4.18 TPlayerSetScaleDownRatio

![](_page_20_Picture_200.jpeg)

![](_page_21_Picture_214.jpeg)

#### <span id="page-21-0"></span>4.19 TPlayerSetRotate

![](_page_21_Picture_215.jpeg)

#### <span id="page-21-1"></span>4.20 TPlayerSetSpeed

![](_page_21_Picture_216.jpeg)

### <span id="page-21-2"></span>4.21 TPlayerSetVolume

![](_page_21_Picture_217.jpeg)

#### <span id="page-22-0"></span>4.22 TPlayerGetVolume

![](_page_22_Picture_200.jpeg)

#### <span id="page-22-1"></span>4.23 TPlayerSetAudioMute

![](_page_22_Picture_201.jpeg)

## <span id="page-22-2"></span>4.24 TPlayerSetExternalSubUrl

![](_page_22_Picture_202.jpeg)

#### <span id="page-22-3"></span>4.25 TPlayerGetSubDelay

![](_page_22_Picture_203.jpeg)

![](_page_23_Picture_1.jpeg)

#### <span id="page-23-0"></span>4.26 TPlayerSetSubDelay

![](_page_23_Picture_201.jpeg)

#### <span id="page-23-1"></span>4.27 TPlayerGetSubCharset

![](_page_23_Picture_202.jpeg)

## <span id="page-23-2"></span>4.28 TPlayerSetSubCharset

![](_page_23_Picture_203.jpeg)

#### <span id="page-23-3"></span>4.29 TPlayerSwitchAudio

![](_page_23_Picture_204.jpeg)

![](_page_24_Picture_164.jpeg)

## <span id="page-24-0"></span>4.30 TPlayerSwitchSubtitle

![](_page_24_Picture_165.jpeg)

## <span id="page-24-1"></span>4.31 TPlayerSetSubtitleDisplay

![](_page_24_Picture_166.jpeg)

IER

## <span id="page-24-2"></span>4.32 TPlayerSetVideoDisplay

![](_page_24_Picture_167.jpeg)

## <span id="page-24-3"></span>4.33 TPlayerSetDisplayRect

![](_page_25_Picture_248.jpeg)

#### <span id="page-25-0"></span>4.34 TPlayerSetSrcRect

![](_page_25_Picture_249.jpeg)

## <span id="page-25-1"></span>4.35 TPlayerSetBrightness

![](_page_25_Picture_250.jpeg)

## <span id="page-25-2"></span>4.36 TPlayerSetContrast

![](_page_25_Picture_251.jpeg)

![](_page_26_Picture_0.jpeg)

![](_page_26_Picture_167.jpeg)

#### <span id="page-26-0"></span>4.37 TPlayerSetHue

![](_page_26_Picture_168.jpeg)

## 4.38 TPlayerSetSaturation

<span id="page-26-1"></span>![](_page_26_Picture_169.jpeg)

## <span id="page-26-2"></span>4.39 TPlayerSetEnhanceDefault

![](_page_26_Picture_170.jpeg)

### <span id="page-26-3"></span>4.40 TPlayerGetVideoDispFramerate

![](_page_27_Picture_117.jpeg)

#### <span id="page-27-0"></span>4.41 TPlayerSetHoldLastPicture

![](_page_27_Picture_118.jpeg)

## <span id="page-28-0"></span>播放器开发流程简单介绍

- (1)TPlayerCreate() //创建一个播放器
- (2)TPlayerSetNotifyCallback() //设置消息回调函数
- (3)TPlayerSetDataSource() //设置 url

(4)TPlayerPrepare() 或 TPlayerPrepareAsync() //解析头部信息,获取元数据,并根据元 数据的信息初始化对应的解码器

(5)TPlayerStart() //播放 (注: 如果是用 TPlayerPrepareAsync() 函数,则需要等到 TPLAYER\_NOTIFY\_PREPARED 消息回调之后才可以调用 TPlayerStart() 函数进行播放)

EV

- (6)如果需要跳播,则可以调用 TPlayerSeekTo() 函数
- (7)如果需要暂停,则调用 TPlayerPause() 函数进行暂停

(8) 如果需要停止, 则可以调用 TPlayerStop() 或 TPlayerReset() 函数进行停止 (注: 建议用 TPlayerReset() 函数进行停止,因为任何状态下都可以调用 TPlayerReset() 函数)

(9)如果需要播放下一个或其他的,则可以先调用 TPlayerReset() 函数使播放器进入 idle 状 态,然后再重复 (3)(4)(5) 的步骤

(10)详细的播放器开发 demo 可以参考这个路径的内容: package/allwinner/tina\_multimedia\_demo/tplayerdemo

## <span id="page-29-0"></span>播放器开发注意事项

(1) TPlayerSetNotifyCallback(TPlayer\* p,TPlayerNotifyCallback notifier,void\* pUserData) 函数必需要调用,而且 notifier 不能为 NULL。

(2) 回调函数中不能调用 TPlayer 的任何一个接口, 如: TPlayerReset、TPlayerStop、 TPlayerStart 等这些接口不能在回调函数中调用。

(3)同一个进程可调用 TPlayerCreate 创建不同的播放器同时播放不同的视频,可通过 TPlayerSetDisplayRect 设置每个视频的显示区域。但对于同一个视频

channel 不同的 layer, 每个视频源的大小和显示区域的缩放比例需要一致, 否则显示会有异 常。

后销毁,否则销毁播放器的时候显示会有异常。

![](_page_29_Picture_8.jpeg)

 $\circledcirc$ 

# <span id="page-30-0"></span>7 播放器 tplayerdemo 功能测试

#### <span id="page-30-1"></span>7.1 tplayerdemo 测试用例常用的命令说明

编译固件之前,如果已经把 tplayerdemo 测试用例选上的话,编译出来的固件就可以使用 tplayerdemo 来测试音视频播放的基本功能了。具体的操作如下:

(1) 把开发板用 usb 线和电脑连接起来,并且确保 adb 能用。如果 adb 不能用,也可以用串口线 来代替。

(2) 执行 adb shell 命令:

<span id="page-30-2"></span>![](_page_30_Picture_101.jpeg)

图 7-1: adbShell

(3) 运行 tplayerdemo 测试程序:

![](_page_31_Picture_0.jpeg)

<span id="page-31-0"></span>root@TinaLinux:/#<mark>tplayerdemo</mark> tplaverdemo set MR100 audio throughway numid=17,iface=MIXER,name='Speaker Function' ; type=ENUMERATED, access=rw------, values=1, items=3 ; Item #0 'headset' ; Item #1 'spk' ; Item #2 'headset-spk'  $:  $v_{\text{a}lues}=2$$ numid=1,iface=MIXER,name='Master Playback Volume' ; type=INTEGER,access=rw------,values=1,min=0,max=63,step=0 : values=40 WARNING: awplayer <log\_set\_level:30>: Set log level to 3 DEBUG : awplayer <ReadPluginEntry:178>: read plugin entry adecoder-0 ok. DEBUG : awplayer <ReadPluginEntry:178>: read plugin entry adecoder-1 ok.

![](_page_31_Figure_3.jpeg)

(4) 播放某个本地或网络音视频:play url: 本地文件的绝对路径或网络 url, 例如需要播放的视频 为 h264.mp4,并且该视频放在/mnt/UDISK/目录下,则命令为:

<span id="page-31-1"></span>![](_page_31_Picture_95.jpeg)

图 7-3: playUrl

(5) 注:有一条命令可以直接播放一个本地文件,例如需要播放的视频为 h264\_aac\_30fps.mp4, 并且该视频放在/mnt/UDISK/目录下,则命令为:

![](_page_32_Picture_0.jpeg)

 $\oslash$ 

<span id="page-32-1"></span>

| root@TinaLinux:/# tplayerdemo /mnt/UDISK/h264_aac_30fps.mp4                                     |
|-------------------------------------------------------------------------------------------------|
| tplayerdemo /mnt/UDISK/h264_aac_30fps.mp4                                                       |
| set r16 audio pass through                                                                      |
| numid=1,iface=MIXER,name='headphone volume'                                                     |
| ;            type=INTEGER,access=rw---R--,values=1,min=0,max=63,step=0                          |
| : values=30                                                                                     |
| l dBscale-min=-63.00dB,step=1.00dB,mute=0                                                       |
| numid=100,iface=MIXER,name='DACL Mixer AIF1DA0L Switch'                                         |
| ; type=BOOLEAN, access=rw------, values=1                                                       |
| : values=on                                                                                     |
| numid=96,iface=MIXER,name='DACR Mixer AIF1DA0R Switch'                                          |
| ; type=BOOLEAN,access=rw------,values=1                                                         |
| : values=on                                                                                     |
| numid=105,iface=MIXER,name='Headphone Switch'                                                   |
| ; type=BOOLEAN, access=rw------, values=1                                                       |
| : values=on                                                                                     |
| WARNING: awplayer <log_set_level:30>: Set log level to 3</log_set_level:30>                     |
| DEBUG  : awplayer <readpluginentry:178>: read plugin entry adecoder-0 ok.</readpluginentry:178> |
| DEBUG  : awplayer <readpluginentry:178>: read plugin entry adecoder—1 ok.</readpluginentry:178> |
| DEBUG : awplayer <readpluginentry:178>: read plugin entry adecoder-2 ok.</readpluginentry:178>  |
|                                                                                                 |

图 7-4: playUrl

#### <span id="page-32-0"></span>7.2 tplayerdemo 测试用例剩余所有的命令说明

(1) 执行 set url: 命令设置 url, 其中 set url: 是固定的格式,冒号后面跟本地文件的绝对路径或 网络 url 路径:

<span id="page-32-2"></span>tplayerdeno# set url:/nnt/SDCARD/avc\_aac.flu set url:/mnt/SDCAKD/avc\_aac.flv

tplayerdeno# denoPlayer.nUrl = /nnt/SDCARD/awc\_aac.fluDEBUG : awplayer <XPlayerSetDataSourceUrl:426): setDataSource(url), url='/nnt/SDCARD/awc\_aac.flu' INFO : awplayer <XPlayerIhread:1575>: process nessage XPLAYER\_COMMAND\_SET\_SOURCE.

- DEBUG : awplayer <XPlayerFrepare:686>: prepare
- DEBUG : awplayer <XPlayerIhread:1792>: process nessage \*XPLAYER\_COMMAND\_PREPARE. nPriData->nStatus: 1
- DEBUG : denuxConponent <DenuxThread:1693): process nessage DEMUX\_COMMAND\_PREPARE.
- DEBUG : denuxConponent <DenuxThread:1760): === prepare msg
- DEBUG : awplayer <CdxParserPrepare:711>: source uri 'file:///mnt/\$DCARD/avc\_aac.flv'
- DEBUG : awplayer <\_FileStreamCreate:528>: local file 'file:///nnt/SDCARD/avc\_aac.flv'
- DEBUG : awplayer < FileStreamConnect:387>: \*\*\*\*\*\*\*\*\*\*\*\*\*\*\*\*npl->size=19835335
- DEBUG : awplayer < FileStreamConnect:399): impl->filePath=fd://5?offset=0&length=19835335
- : avolayer < FileStreamConnect:481): :16:[00 00 00 18 66 74 79 70 69 73 6f 6d 00 00 00 01] FRIIG

图 7-5: setUrl

(2) 执行 prepare 命令解析需要播放的数据:

![](_page_33_Picture_0.jpeg)

<span id="page-33-0"></span>![](_page_33_Picture_1.jpeg)

#### 图 7-6: prepare

(3) 执行 play 命令播放。注:如果是播放本地文件,则可以省略 prepare 这个步骤,直接 set url 完成之后,执行 play 命令进行播放。

<span id="page-33-1"></span>![](_page_33_Picture_110.jpeg)

图 7-7: play

(4) 执行 pause 命令暂停:

ALLWINER

<span id="page-33-2"></span>![](_page_33_Picture_7.jpeg)

图 7-8: pause

(5) 执行 stop 命令停止:

![](_page_34_Picture_0.jpeg)

<span id="page-34-0"></span>![](_page_34_Picture_121.jpeg)

图 7-9: stop

(6) 执行 seek to: 命令进行跳播,其中 seek to: 是固定格式,冒号后面跟跳播的时间,单位是  $\mathcal{W}_\alpha$  如跳播到 100 秒, 则用以下这条命令:

<span id="page-34-1"></span>![](_page_34_Picture_5.jpeg)

<span id="page-34-2"></span>awplayer <BaseCompPostAndWait:61>: video decoder receive cnd: stop **DEBUG** 

DEBUG : awplayer <PlayerStop:875>: \*\*\*\*\*\* PlayerStop end

: awplayer <BaseCompPostAndWait:61>: video render receive cmd: quit DEBIIG

图 7-11: reset

![](_page_35_Picture_0.jpeg)

(8) 执行 quit 命令退出 tplayerdemo 程序或者直接 ctrl+c 退出 tplayerdemo 程序

<span id="page-35-0"></span>![](_page_35_Picture_3.jpeg)

图 7-12: quit

(9)show media info 这条命令可以打印一些媒体信息出来。注:这条命令需要在 prepare 之后 运行才有效

<span id="page-35-1"></span>![](_page_35_Picture_6.jpeg)

<span id="page-35-2"></span>(10)show duration 这条命令可以打印总时长。注:这条命令需要在 prepare 之后运行才有效

![](_page_35_Picture_8.jpeg)

图 7-14: showDuration

(11)show position 这条命令可以打印当前播放到的时间点。注:这条命令需要在 prepare 之后 运行才有效

<span id="page-36-0"></span>![](_page_36_Picture_0.jpeg)

 $\otimes$ 

![](_page_36_Picture_2.jpeg)

图 7-15: showPosition

<span id="page-36-1"></span>(12)set loop 这条命令可以设置是否是单曲循环,如果需要单曲循环,则设为:set loop:1, 如果 不想单曲循环,则设为:set loop:0 . 注:默认不设置的话是为 0 的

![](_page_36_Picture_159.jpeg)

<span id="page-36-2"></span>(13)set scaledown 这条命令可以设置视频解码后的数据需要缩放的比例,目前支持不缩放、缩 放 1/2 和 1/4, jpeg 格式支持缩放到 1/8。如要缩放为原来的 1/2, 则用以下命令。注:这个命 令需要在 set url 命令前调用

![](_page_36_Picture_7.jpeg)

(14)fast forward 这条命令可以快进。目前支持 2、4、8、16 倍快进, 如需要 4 倍快进, 则用 以下这条命令:

<span id="page-36-3"></span>![](_page_36_Picture_9.jpeg)

图 7-18: fastForward

(15)fast backward 这条命令可以快退。目前支持 2、4、8、16 倍快退, 如需要 4 倍快退, 则 用以下这条命令:

![](_page_37_Picture_0.jpeg)

<span id="page-37-0"></span>tplayerdemo# DEBUG : awplayer <QueueBufferToShow:1247>: video pts<104.004> fast backward:4DEBUG : awplayer <QueueBufferToShow:1247>: video pts<105.005> fast backward:4  ${\tt tplayerdeno\# \ tplayerdeno \ fast\ backward \ tines = 4}$ fast backward 4 times

图 7-19: fastBackward

(16)get volume 这条命令可以获取播放器的音量值。

<span id="page-37-1"></span>![](_page_37_Picture_77.jpeg)

<span id="page-37-2"></span>tplayerdemo set volume ok 图 7-21: setVolume

## <span id="page-38-0"></span>8 播放器 tplayerdemo 压力测试

编译固件之前,如果已经把 tplayerdemo 测试用例选上的话,编译出来的固件就可以使用 tplayerdemo 来音视频播放进行压力测试了。具体的操作如下:

(1) 把开发板用 usb 线和电脑连接起来,并且确保 adb 能用。如果 adb 不能用,也可以用串口线 来代替。

(2) 执行 adb shell 命令:

<span id="page-38-1"></span>![](_page_38_Picture_101.jpeg)

图 8-1: adbShell

(3) 假设需要循环测试某个目录下的所有音视频文件,则可以用这条命令: tplayerdemo 音视频 文件所在的文件夹的绝对路径,假如需要测试的音视频文件放在/mnt/UDISK/目录下,则运行以 下命令则可以循环播放/mnt/UDISK/目录下的所有音视频文件:

![](_page_39_Picture_0.jpeg)

<span id="page-39-0"></span>![](_page_39_Picture_66.jpeg)

图 8-2: tplayerdemoFolder

(4) 多视频循环压测命令: tplayerdemo 每个视频的绝对路径。假设需要同时压测 4 个视频, 并且这 4 个文件放在/mnt/UDISK/目录下, 则可运行以下命令进行压测。注: 对于只有一个视频  $\alpha$ channel 的平台,因为最多只有 4 个 layer, 所以最多只支持 4 个视频同时播放。

![](_page_40_Picture_0.jpeg)

<span id="page-40-0"></span>root@linaLinux:/# tplayerdemo /mnt/UDISK/h264\_1\_10s\_400\_240\_ok.avi /mnt/UDISK/h2<br>64\_2\_10s\_400\_240\_ok.mp4 /mnt/UDISK/h265\_1\_10s\_400\_240\_ok.mp4 /mnt/UDISK/h265\_3\_1<br>2s\_400\_240\_ok.mp4 2s\_400\_240\_ok.mp4<br>WARNING: awplayer <cdx\_log\_set\_level:30>: cdx Set log\_level to 6<br>INFO : cedarc <CedarFluginVDInit:79>: register h264 decoder success!<br>INFO : cedarc <CedarFluginVDInit:84>: register mjpeg decoder success!<br> dd: writing '/dev/fb0': No space left on device 6001+0 records in  $6000+0$  records out 6000+0 records out<br>argc = 5<br>argv[0] = tplayerdemo<br>argv[1] = /mnt/UDISK/h<br>argv[2] = /mnt/UDISK/h<br>argv[3] = /mnt/UDISK/h<br>argv[3] = /mnt/UDISK/h  $\text{argv}[0] = \text{trigyerdemo}$ <br>  $\text{argv}[1] = /\text{mnt}/\text{UDISK}/\text{h264}\_1 \_10 \_400\_240\_0 \text{k. avi}$ <br>  $\text{argv}[2] = /\text{mnt}/\text{UDISK}/\text{h264}\_2 \_10 \_400\_240\_0 \text{k. mp4}$ <br>  $\text{argv}[3] = /\text{mnt}/\text{UDISK}/\text{h265}\_1 \_10 \_400\_240\_0 \text{k. mp4}$ <br>  $\text{argv}[4] = /\text{mnt}/\text$ find the matched type:.avi create player:0  $\circledcirc$ v.s.<br>branch: tina-dev<br>date : Mon Jul 15 19:04:59 2019 +0800<br>Change-Id: I5f6c8a88d7b387a312b7744797a0d5f8ab07ee7a

图 8-3: multi\_video\_play

#### **著作权声明**

版权所有 ©2021 珠海全志科技股份有限公司。保留一切权利。

本文档及内容受著作权法保护,其著作权由珠海全志科技股份有限公司("全志")拥有并保留 一切权利。

本文档是全志的原创作品和版权财产,未经全志书面许可,任何单位和个人不得擅自摘抄、复 制、修改、发表或传播本文档内容的部分或全部,且不得以任何形式传播。

#### **商标声明**

![](_page_41_Picture_7.jpeg)

 $\otimes$ 

举)均为珠海全志科技股份有限公司的商标或者注册商标。在本文档描述的产品中出现的其它商 标,产品名称,和服务名称,均由其各自所有人拥有。

#### **免责声明**

您购买的产品、服务或特性应受您与珠海全志科技股份有限公司("全志")之间签署的商业合 同和条款的约束。本文档中描述的全部或部分产品、服务或特性可能不在您所购买或使用的范围 内。使用前请认真阅读合同条款和相关说明,并严格遵循本文档的使用说明。您将自行承担任何 不当使用行为(包括但不限于如超压,超频,超温使用)造成的不利后果,全志概不负责。

本文档作为使用指导仅供参考。由于产品版本升级或其他原因,本文档内容有可能修改,如有变 更,恕不另行通知。全志尽全力在本文档中提供准确的信息,但并不确保内容完全没有错误,因 使用本文档而发生损害(包括但不限于间接的、偶然的、特殊的损失)或发生侵犯第三方权利事 件,全志概不负责。本文档中的所有陈述、信息和建议并不构成任何明示或暗示的保证或承诺。

本文档未以明示或暗示或其他方式授予全志的任何专利或知识产权。在您实施方案或使用产品的 过程中,可能需要获得第三方的权利许可。请您自行向第三方权利人获取相关的许可。全志不承 担也不代为支付任何关于获取第三方许可的许可费或版税(专利税)。全志不对您所使用的第三 方许可技术做出任何保证、赔偿或承担其他义务。